## 可変部品の使用方法 Ⅰ

初級編【水平方向の可変部品(数式入力なし)の作成、及び配置】

部品配置時に変形可能な「可変部品」の使用方法について記載します。 本解説書は、図脳 CAD 部品集「M10 ボル1.zrp」を基に解説しております。

## 水平方向の可変部品の登録

3. 登録原点をクリックします。

- 1. [作図]-[可変部品]-[登録]コマンドをクリック。
- 2. 可変部品として登録する図形要素を選択します。

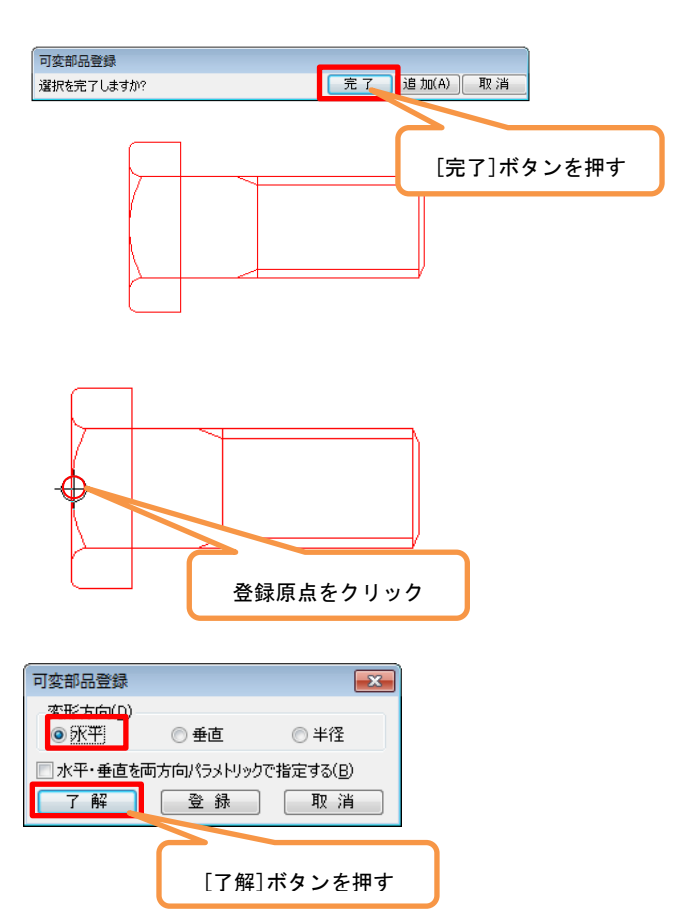

します。

4. [水平方向]にチェックを付けて[了解]ボタンを押

5. 変形基準点をクリックします。 (変形する際の基準となる点です。)

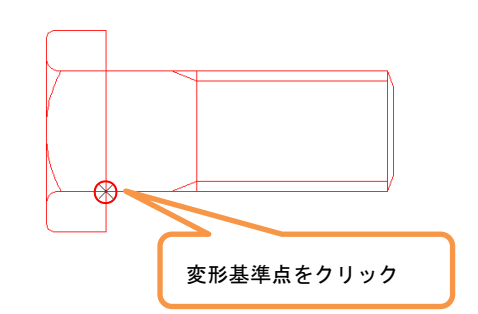

6. 変形移動点をクリックします。 (変形する際の移動方向を指定します。)

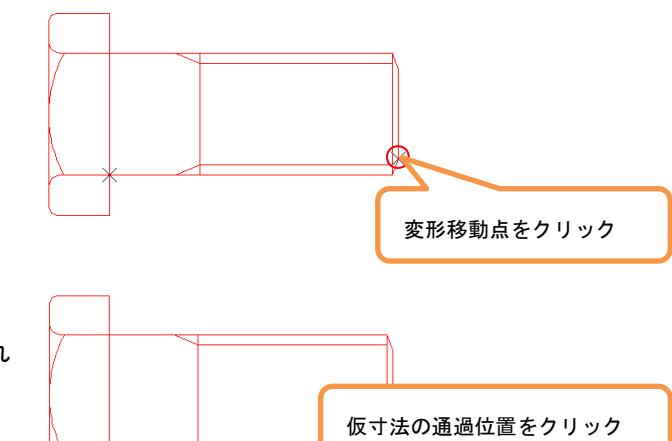

7. 仮寸法の通過位置をクリックします。 ([可変部品配置]ダイアログボックスで表示され る仮の寸法線です。)

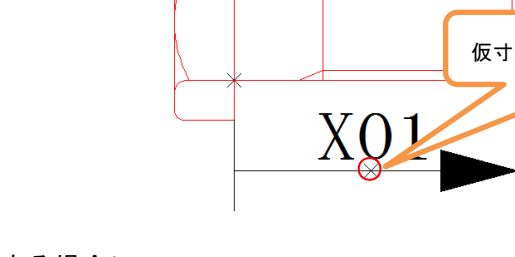

8. 変形部分の寸法値を配置時に直接入力する場合に は数式入力を[しない]に、他の変形部分の寸法値 を参照して変形させる場合は[する]に印を付けま す。

今回は[しない]に印を付けて[了解]ボタンを押し ます。

9. 変形する領域を範囲選択します。

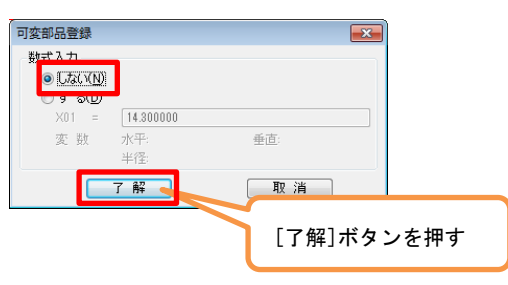

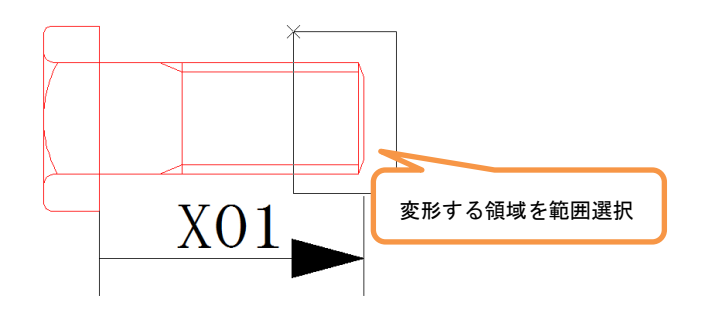

10. 変形する箇所のグリッド点が表示されます。 [完了]ボタンを押します。

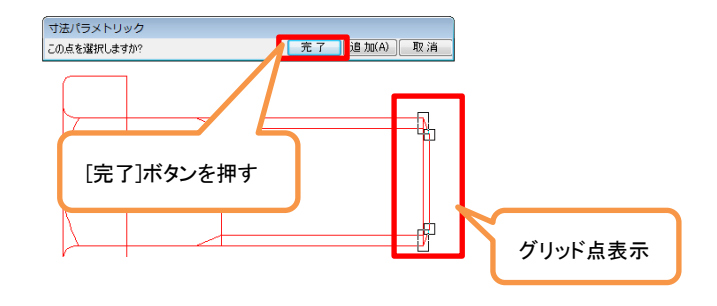

11. [登録]ボタンを押します。

※引き続き可変箇所の登録を行う際には、[変形方 向]を指定して[了解]ボタンを押します。

12. [フォルダ/ファイル名]欄に可変部品名称を入力 し、[了解]ボタンを押します。

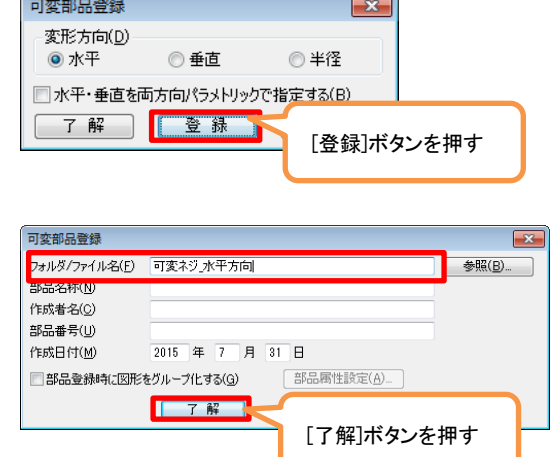

以上で水平方向の可変部品の登録が完了しました。

オプションキットのメカニカルキット「メカニカルキット for 図脳 RAPID Ver.4」があれば、登録した可変部品の修 正を行うことができます。

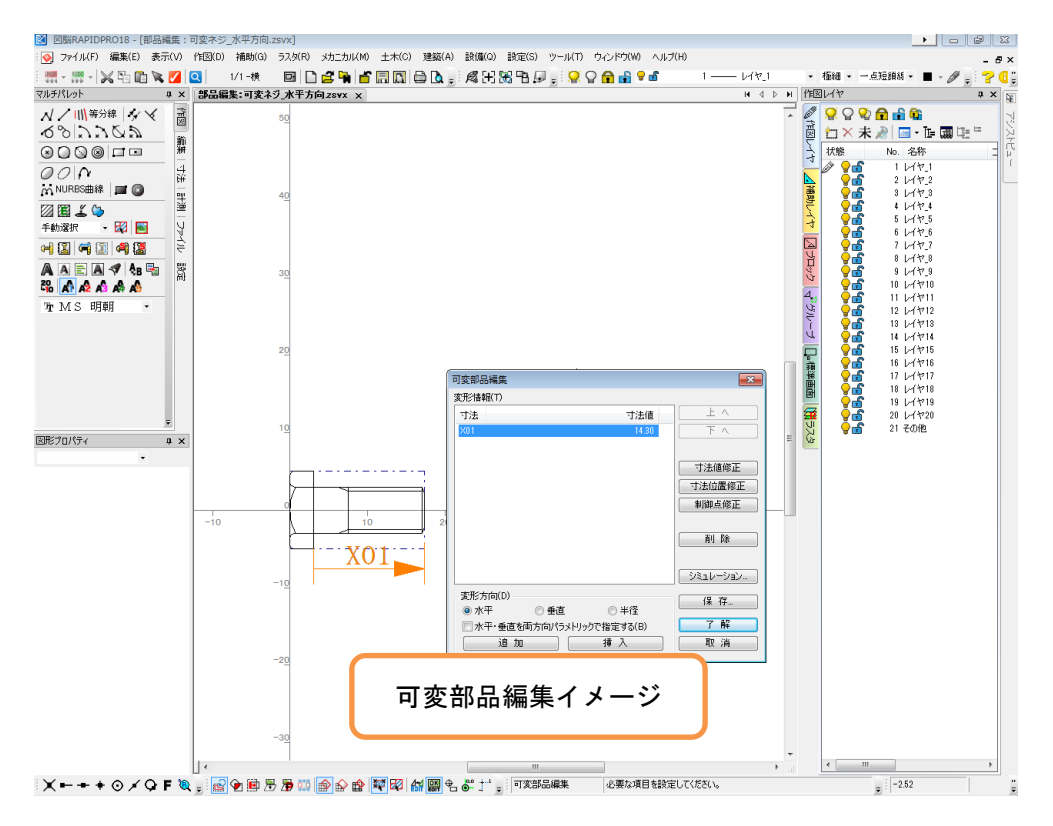

引き続き、登録した可変部品の配置を行います。

## 可変部品の配置

します。

1. [作図]-[可変部品]-[配置]コマンドをクリッ クします。

[図脳エクスプローラ]が起動します。

配置したい可変部品をダブルクリックします。

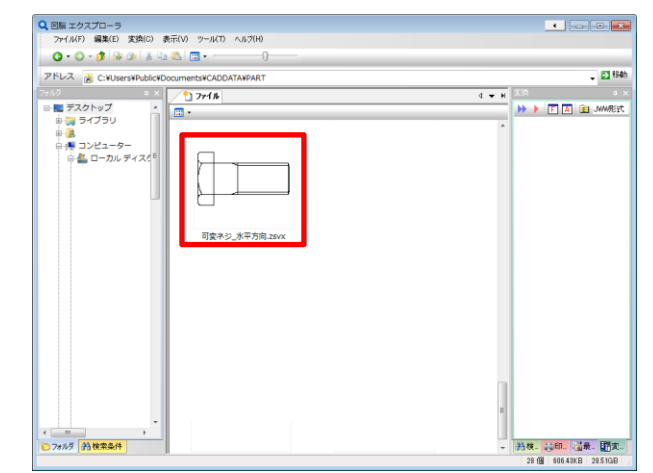

2. [可変部品配置]ダイアログボックスが表示さ れます。 仮寸法の値を変更し[適用]ボタンを押すと、プ レビュー画面で変形結果が確認できます。

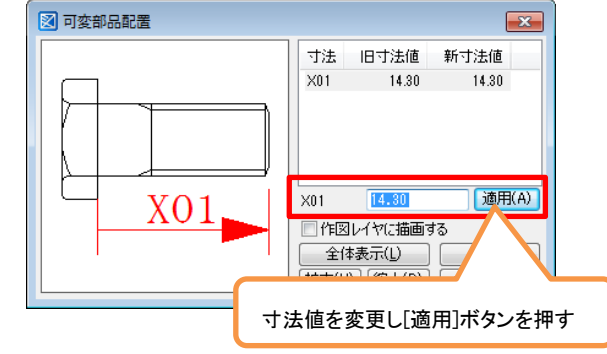

## [寸法値変更前]

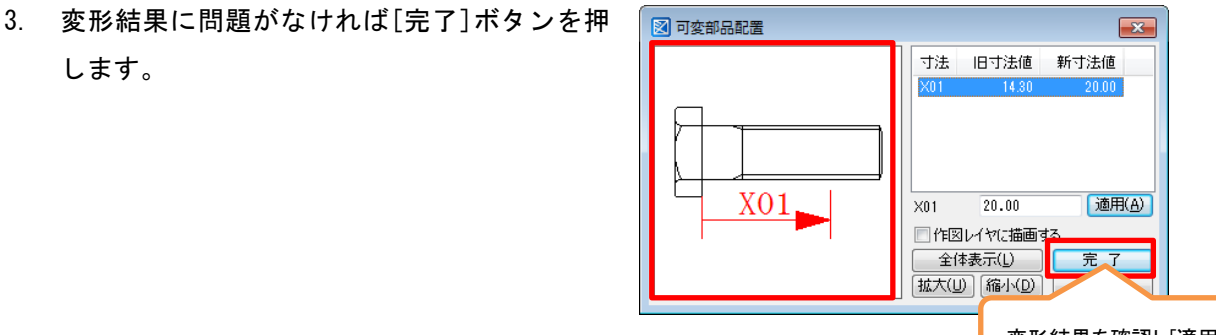

変形結果を確認し[適用]ボタンを押す

[寸法値変更後]

4. 図面上に変形した部品を配置することができ ます。

(上側の部品は変形前の部品です。)

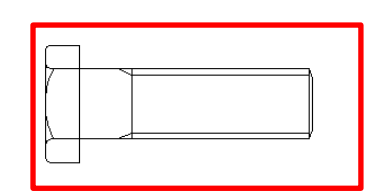